# **Tutorial**

- 1. Introduction
- 2. Overview
- 3. Samples on the map
- 4. Field view
- 5. Samples view
- 6. Images from fields, plants, and leaves
- 7. Sequences analysis results
- 8. Upload data
- 9. Upload sequences

### **1. Introduction**

This repository is an open resource provided for International Potato Center (CIP) and PNIA as part of the "Database of the main pathogens detected, identified and characterized in the potato crop in Peru" project.

This web resource harbor virus data (Virome) in Peruvian potato. Phytophthora infestans and *Ralstonia solanacearum* pathogens (on potato and other crops in Peru) are also included in this repository.

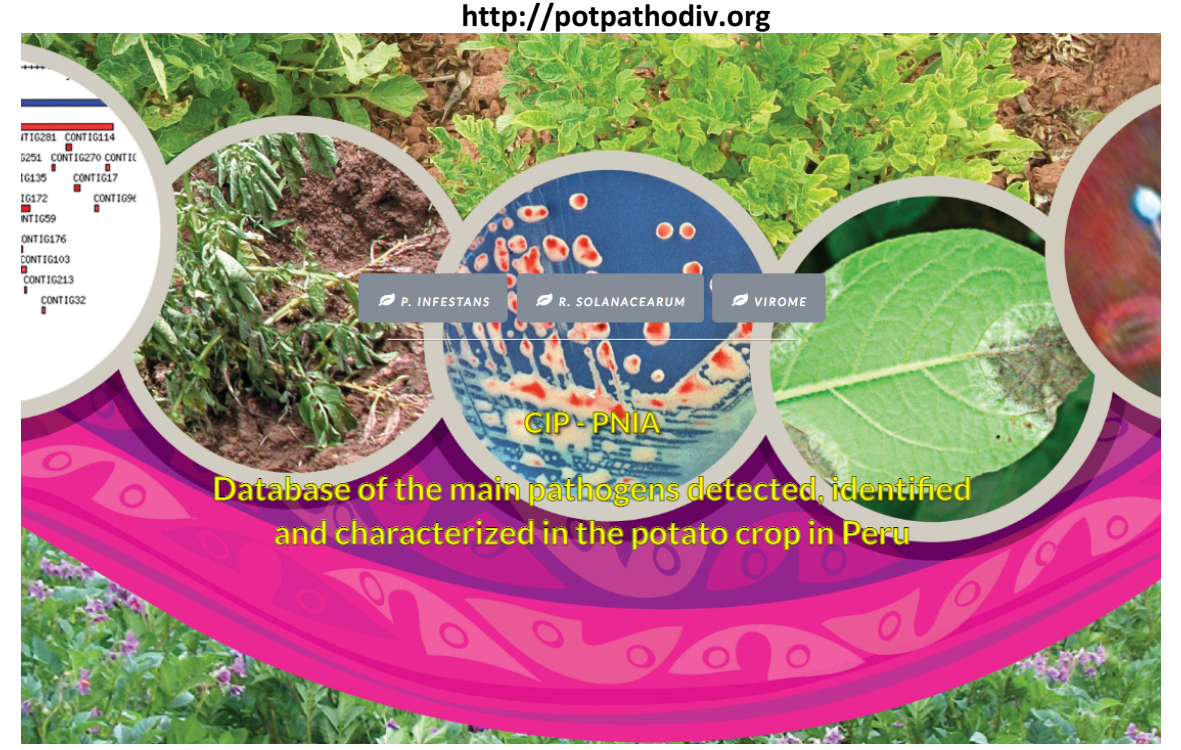

This repository can be accessed following the next link

### 2. Overview

In the main page, you can access to *Phytophthora infestans*, *Ralstonia* or virome repositories.

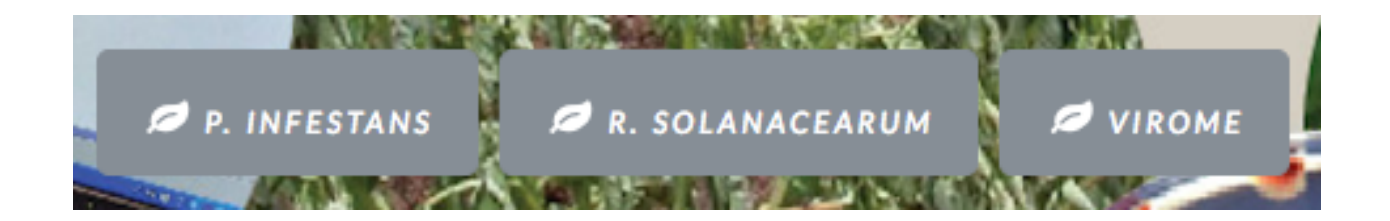

A brief description of each of these repositories are in the following section on the home page.

Phytophthora infestans and Raistonia solanacearum affect numerous crops of economic importance worldwide. In Peru, these pathogens are the main phytosanitary problems associated with potato. On the other hand, viruses affect potato crops, so the results generated in the detection of these viruses will allow to better understand the diversity of viruses. Results for Ralstonia solanacearum, Phythopthora infestans and capacity building

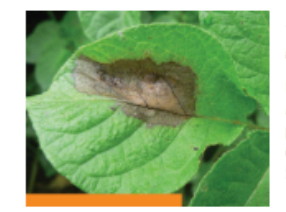

### Phytophthora infestans

Late blight (Tizón tardio TT) caused by P. infestans is the most destructive potato disease in the world and is consider a very strong plant disease. See more

#### Virome

Detection and identification of known or unknown viruses allows us to better understand the diversity and distribution of viruses and their correlation with potato production in Peru. See more See data

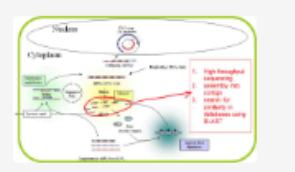

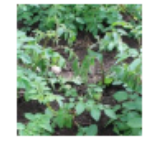

#### Ralstonia solanacearum

Bacterial wilt (marchitez bacteriana MB) caused by R. solanacearum produces large losses worldwide due to the variability of the pathogen, wide range of hosts and large geographical distribution. See more

After selecting a repository, you can see the main menu.

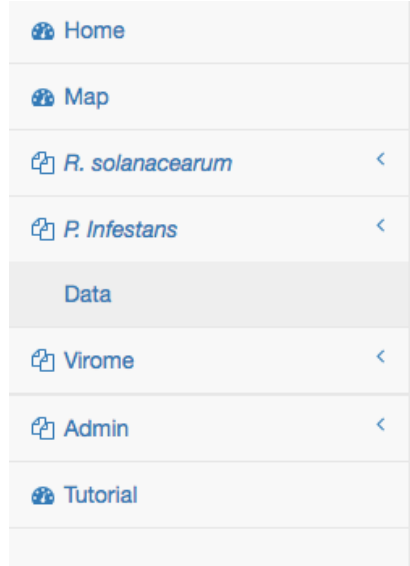

3. Samples on the map

Select map in the menu to have a view of the samples on the map. Circles show the total number of samples collected in different places, you can zoom in or zoom out to see samples location in detail.

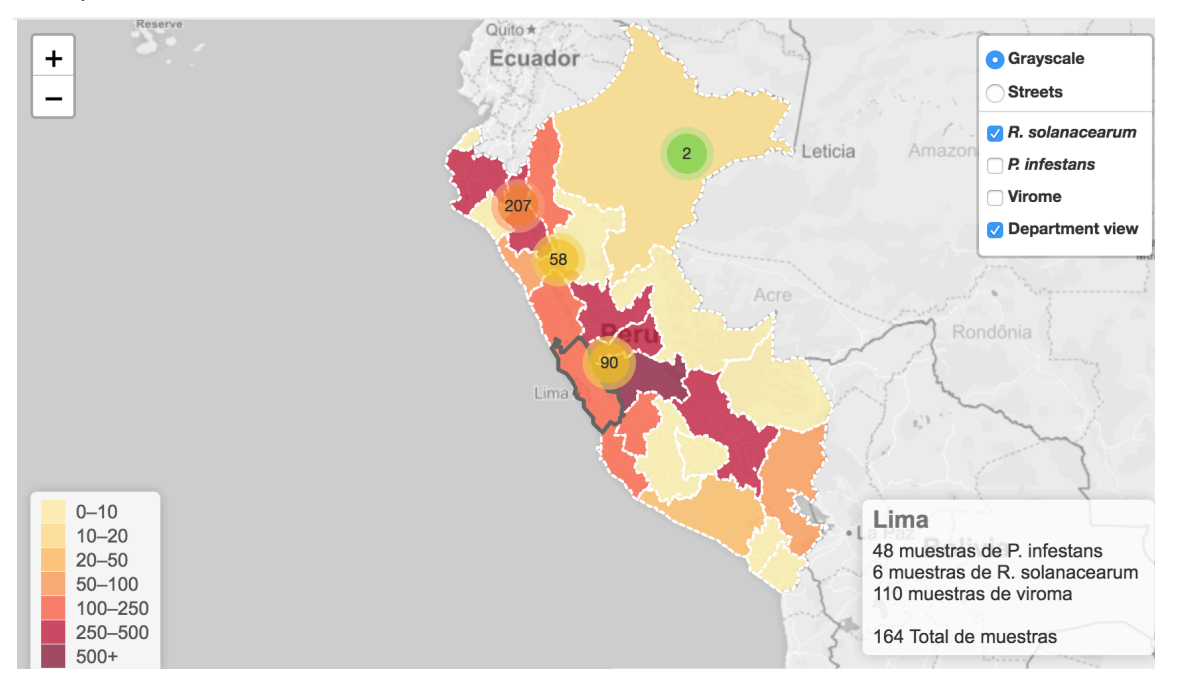

You can activate and deactivate department view. In the same way, you can filter per disease using radio buttons located in the top right corner.

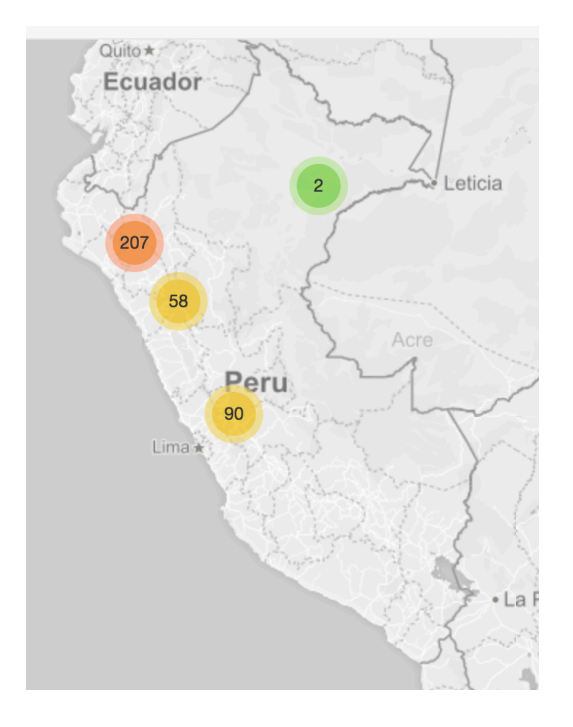

Departments are in color scale, where darkest are departments with more samples and colorless departments with less samples. The department view, activate and deactivate this option. At the bottom right corner in the screen, you can see the number of samples per department.

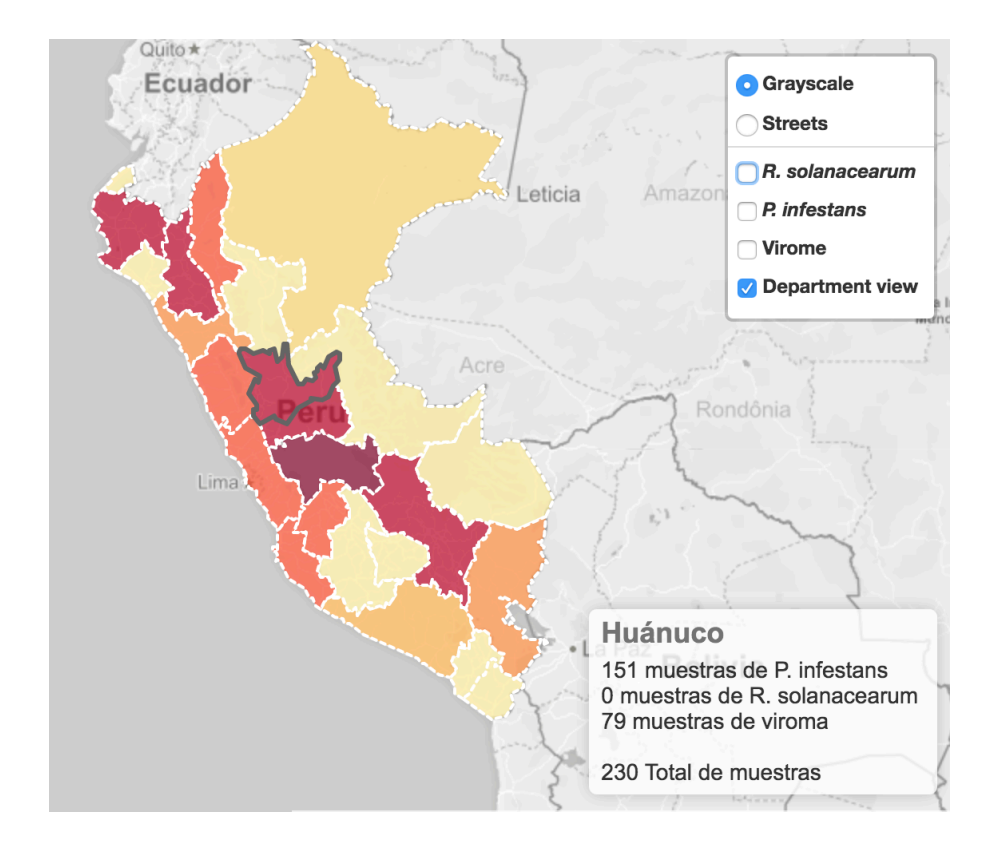

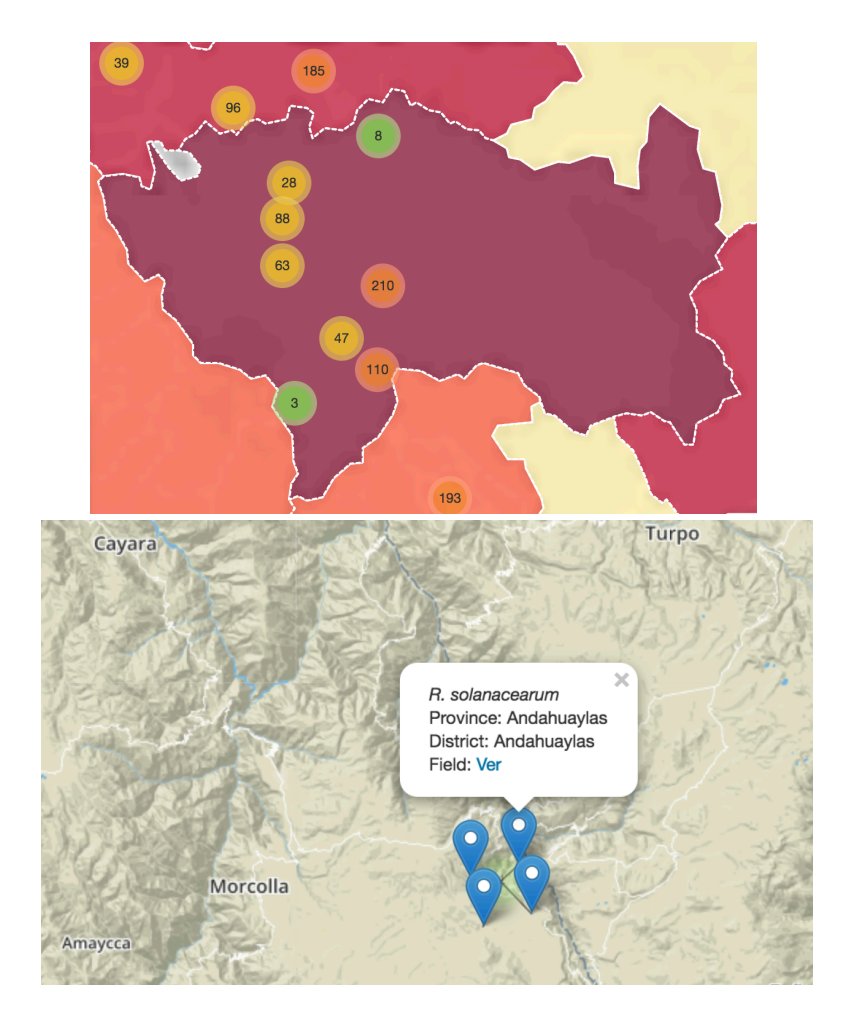

Zoom in option allows to see a closer view of locations and their details.

## 4. Field view

Each repository contains a data option where you can find the field and sample list. For example, select *R. solanacearum* and data from the menu to get the list of fields and samples evaluated.

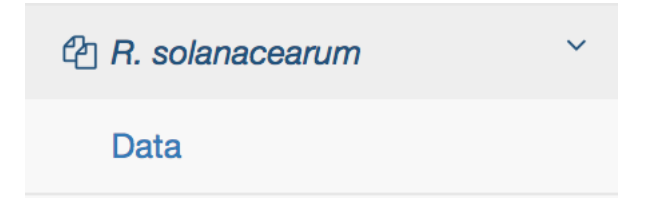

The field list shows geo-referenced data for each field. It is possible to search field names using the box located in the right top corner on the table. To sort the data, you can click the arrow in the column. In the bottom part, you change the number of page that you want to see.

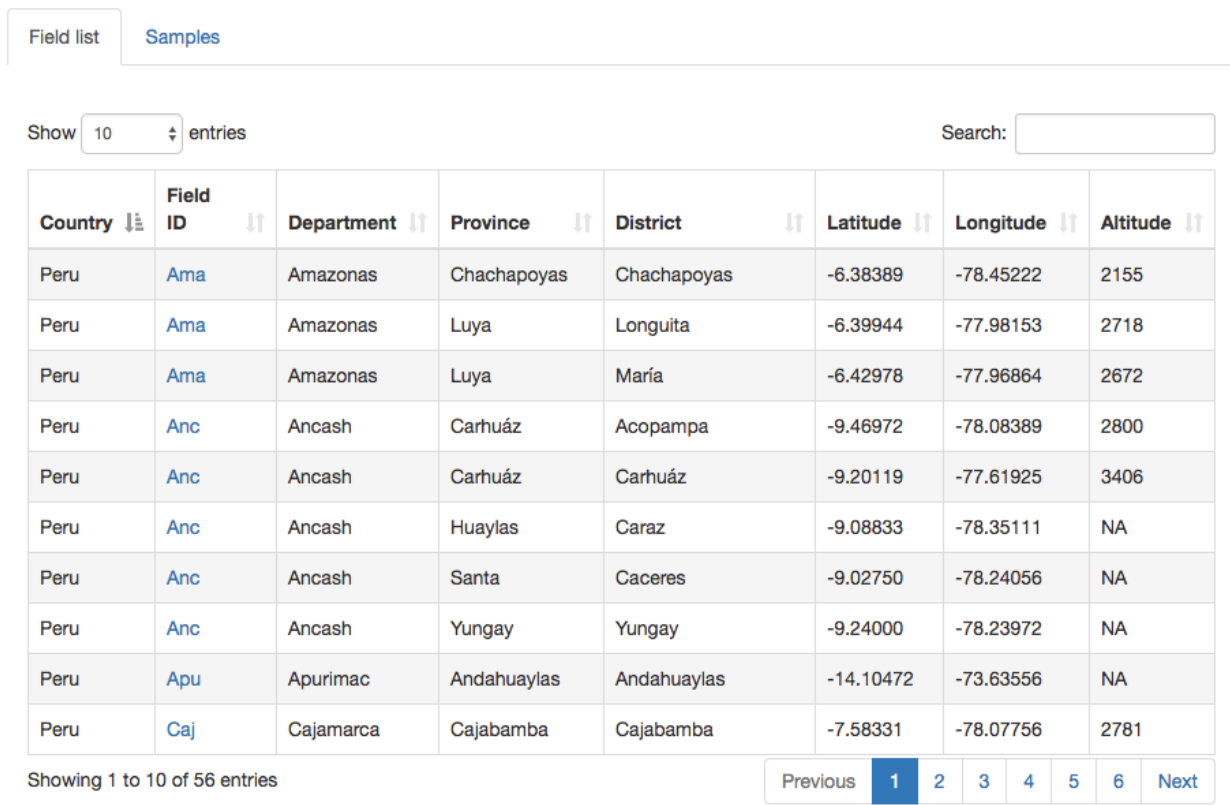

Ralstonia solanacearum data

Field ID column have a link to the Field page, where you can see more detailed information. The Field page show each field on the map and list all the samples belonged to that specific field.

#### **Field (Ama) information**

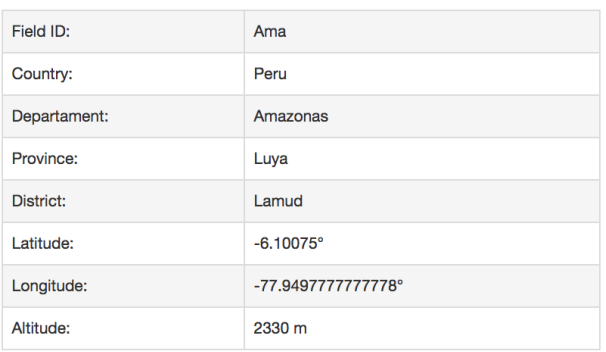

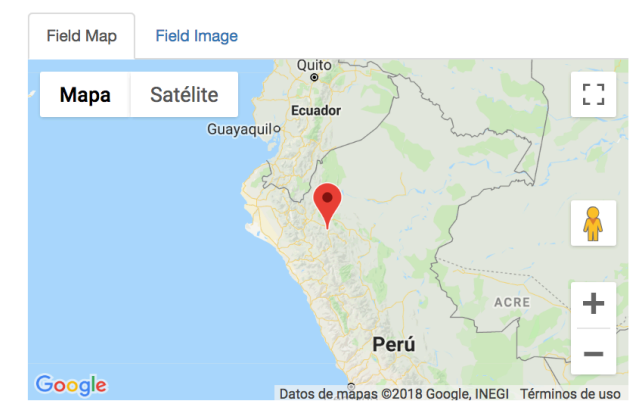

#### **Samples in field Ama**

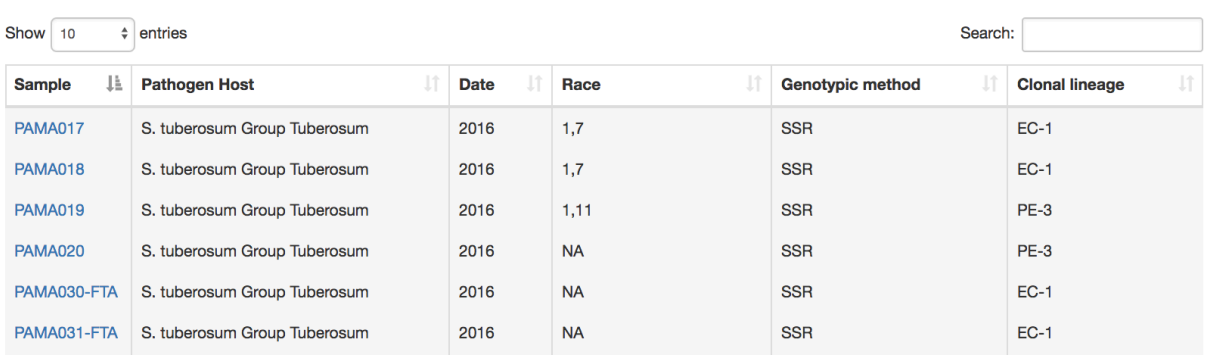

### 5. Samples view

Next to the field tab, you can see the samples tab, where according to the pathogen of interest, evaluations and data are listed.

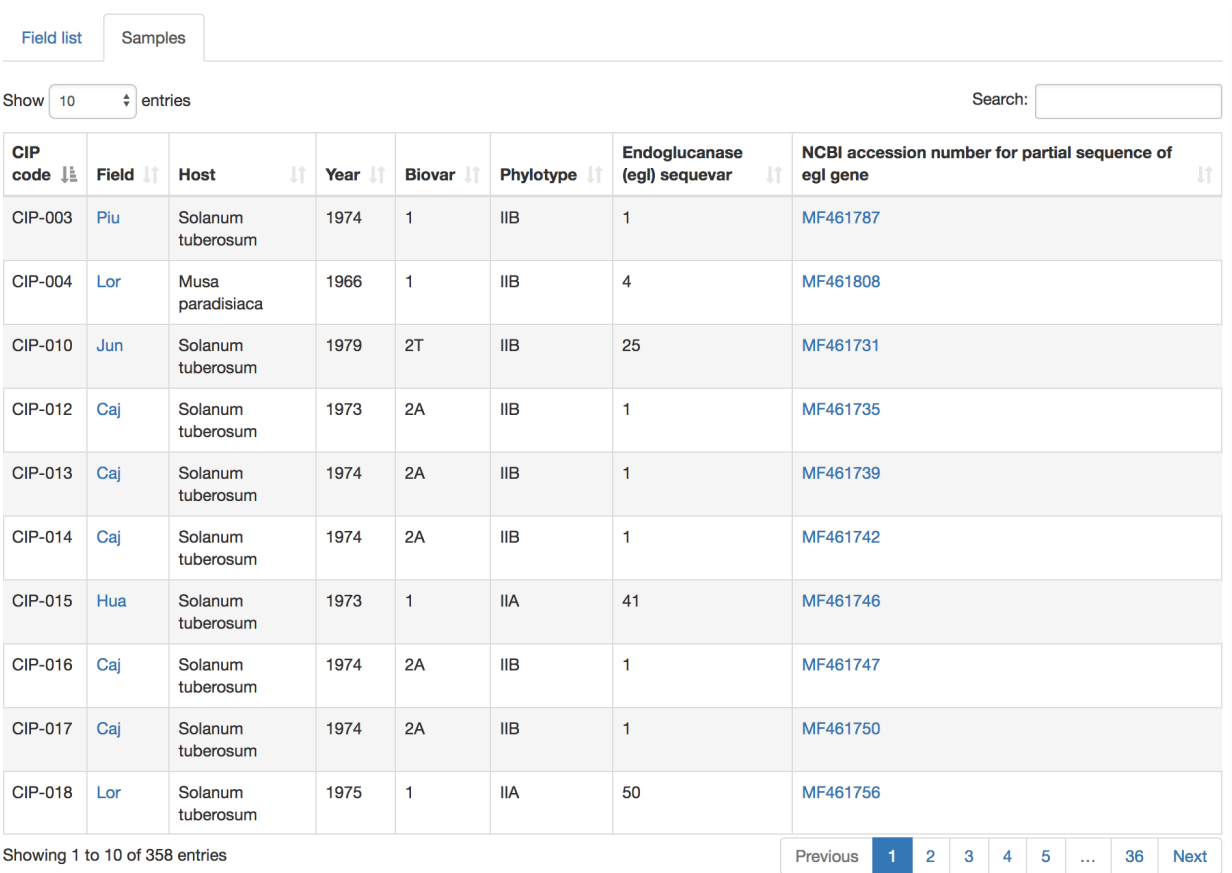

### 6. Images from fields, plants, and leaves

Virome repository has images from the fields, plants, and leaves collected from each sample. Plants and leaves show symptoms, if any, induced for the virus infection.

### 7. Sequences analysis result

Virome repository has sequences analysis results for each sample. To access to this page, click in any sample from the sample view tab. This page has 4 sections: sample cleaning, graph for length distribution, blastn and blastx for virus detection, and fastQC report. It is possible to download clean reads from the sample cleaning section.

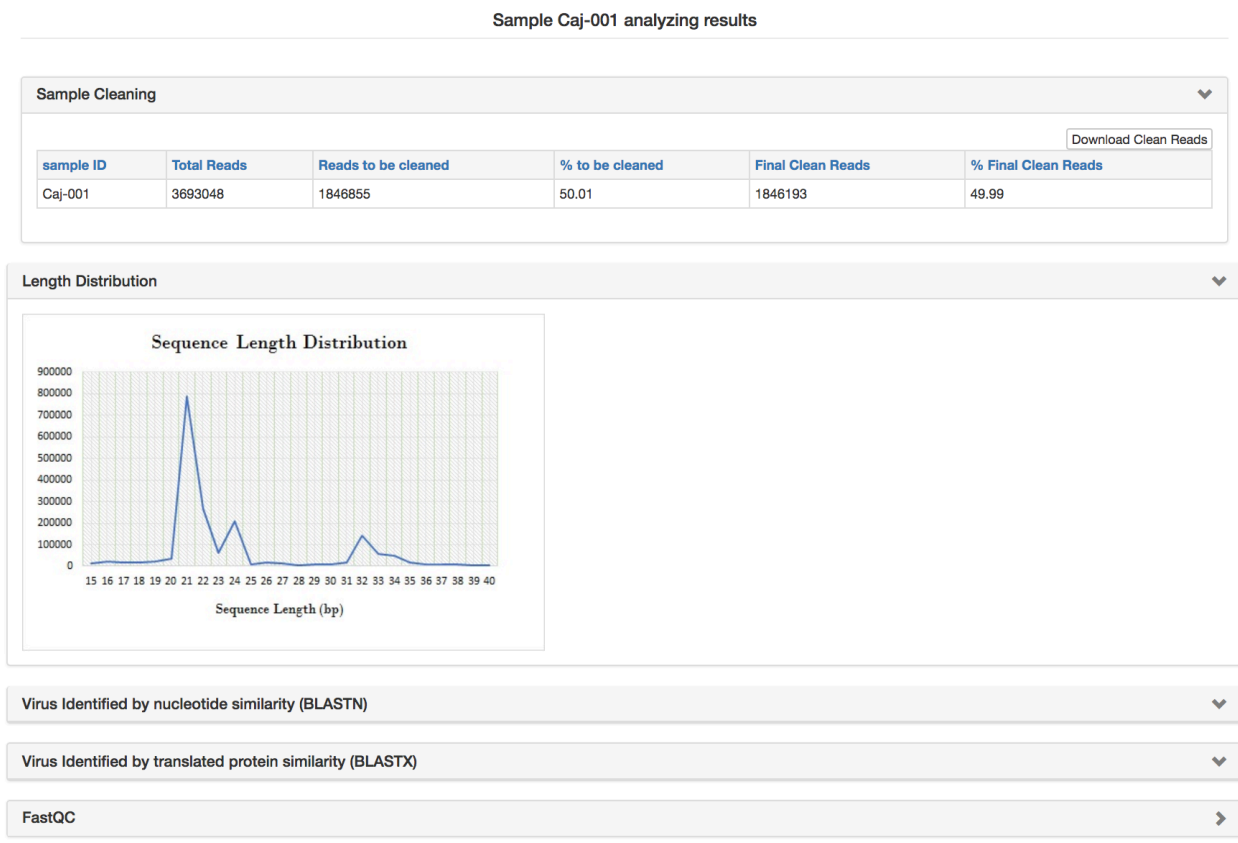

### 8. Upload data (Needs admin access)

To upload data, you need an admin account. Please contact Segundo Fuentes (S.FUENTES@CGIAR.ORG) to get an account.

Go to the menu and select Admin and choose Login. Login with your user and password provided.

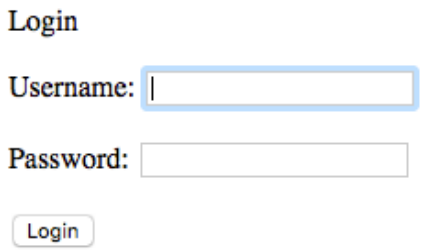

Go to the menu and choose Admin, and choose Upload data.

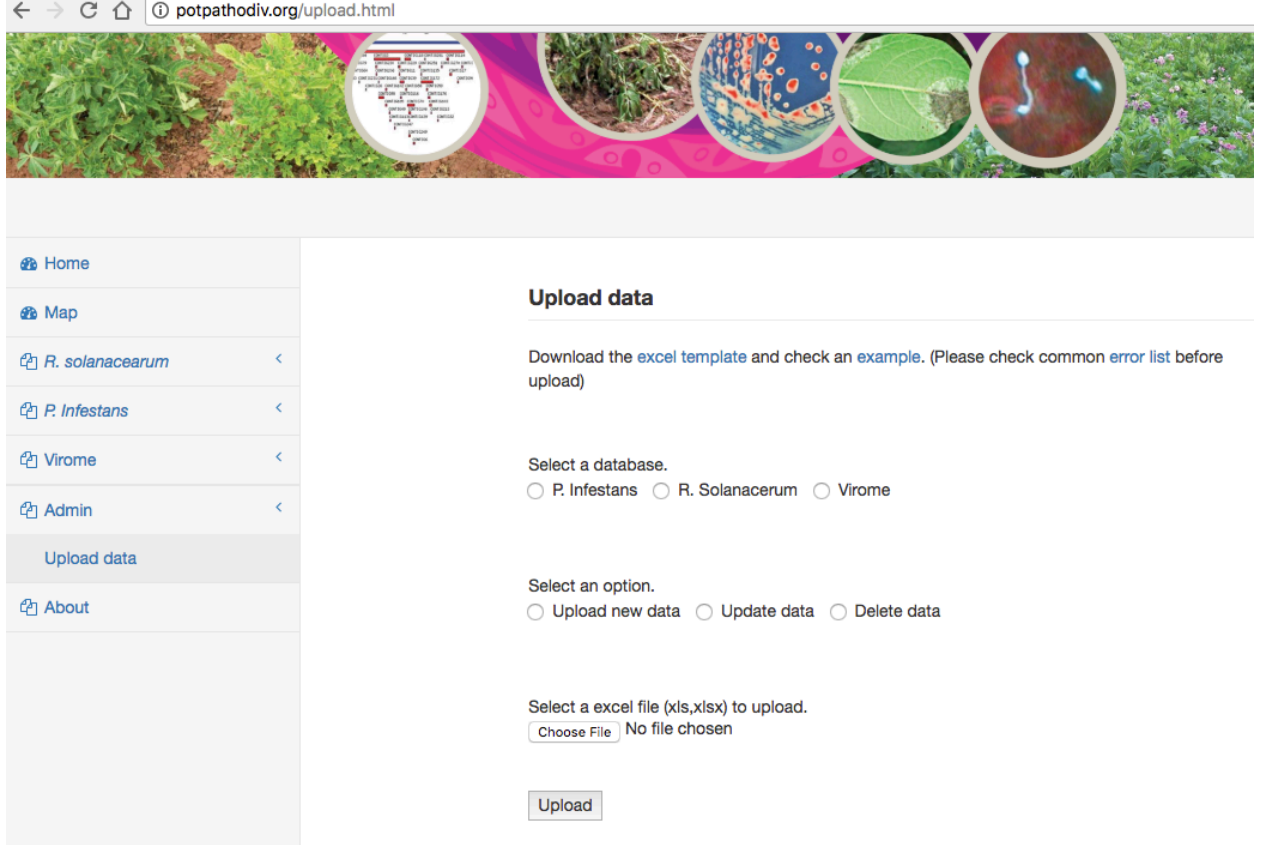

Download the excel template from this page. A specific example is provided as well.

# **Upload data**

Download the excel template and check an example. (Please check common error list before upload)

Be careful with some common errors, you can find a file with instructions in the error list link.

1. Select the corresponding database:

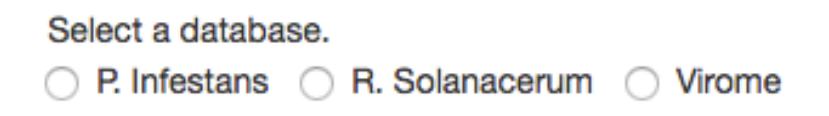

2. Select an option. Upload new data option is the common case and correspond to upload new registries in the database. If you want to modify an existing sample that is currently in the database, select **Update data** and upload a new excel file just with the correct information for each sample to be changed, it will replace the existing information. If you need do delete a registry, select Delete data and in the next section upload the excel file with the sample ID values in the ID column to be deleted.

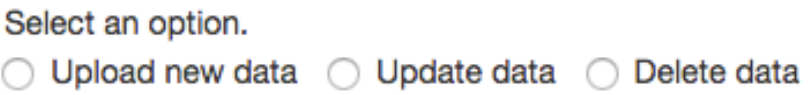

3. Choose the excel file to be uploaded and click upload.

Select a excel file (xls,xlsx) to upload. Choose File No file chosen

Upload

9. Upload sequences

To upload sequences and analysis results is necessary to have an FTP account, ask Segundo Fuentes for login instructions.

1. After login, you will see a data folder with raw and sample sub folders.

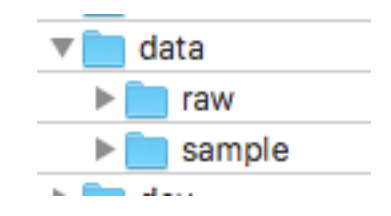

2. Raw folder contains all raw data corresponding to each sample. Upload your raw data here. Name nomenclature is as follows: **SampleID.clean.fq.gz** 

Where SampleId must be the same as your excel sample ID.

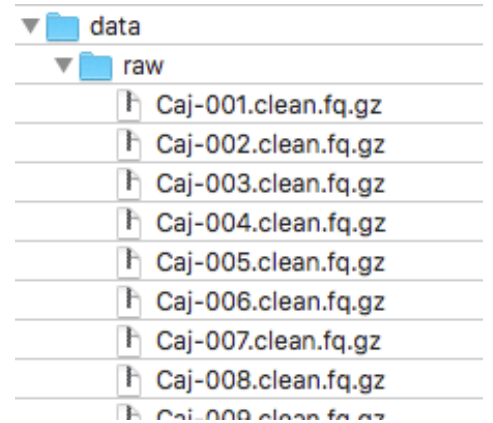

3. Sample folder contains a report.txt file with sequence information as well as folders with individual sample results.

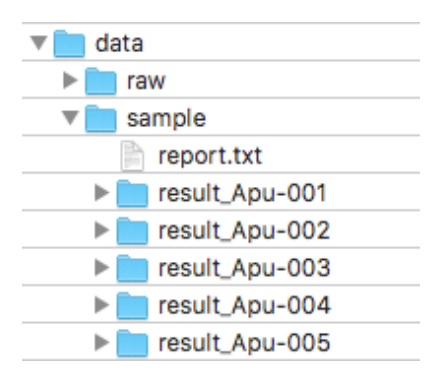

Report.txt is a tabular file with the following format. Where **#rsRNA** column corresponds to the sample ID

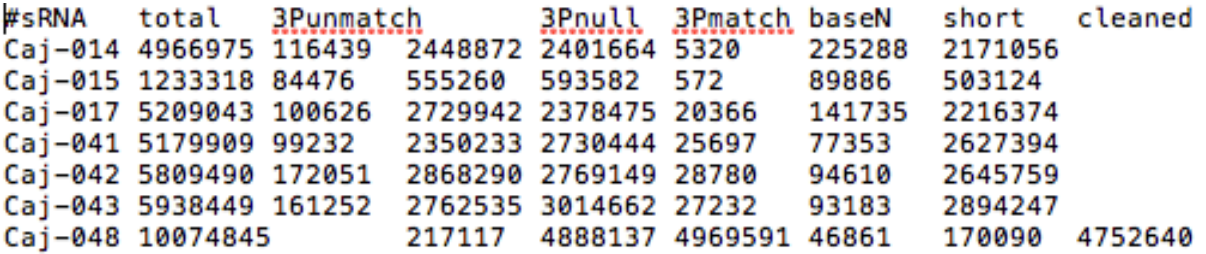

Folders correspond to each sample results. Naming convention is as follows: **result\_sampleID**  Where sampleID must be the same as in your excel sample ID.

result\_sampleID folder must contains:

blastn.html Correspond to Blast N result blastx.html Correspond to Blast X result c.sampleID.JPG Correspond to field picture h.sampleID.JPG Correspond to leaf picture p.sampleID.JPG Correspond to plant picture fqc.sampleID.html Correspond to fastQC report dist.sampleId.jpg Length distribution graph

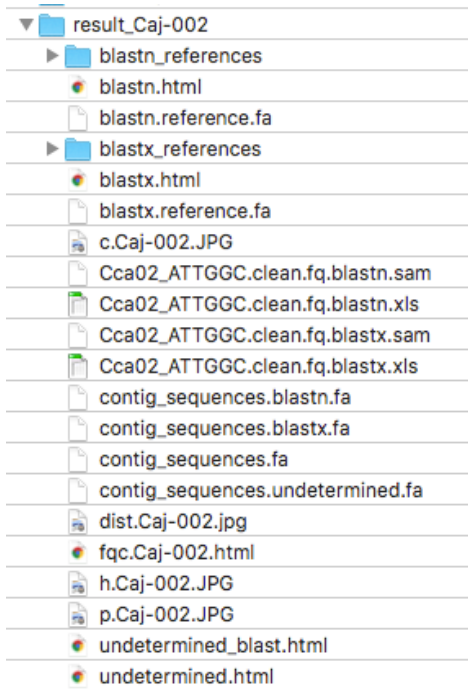

These files will be reflected in the following in the individual sample page:

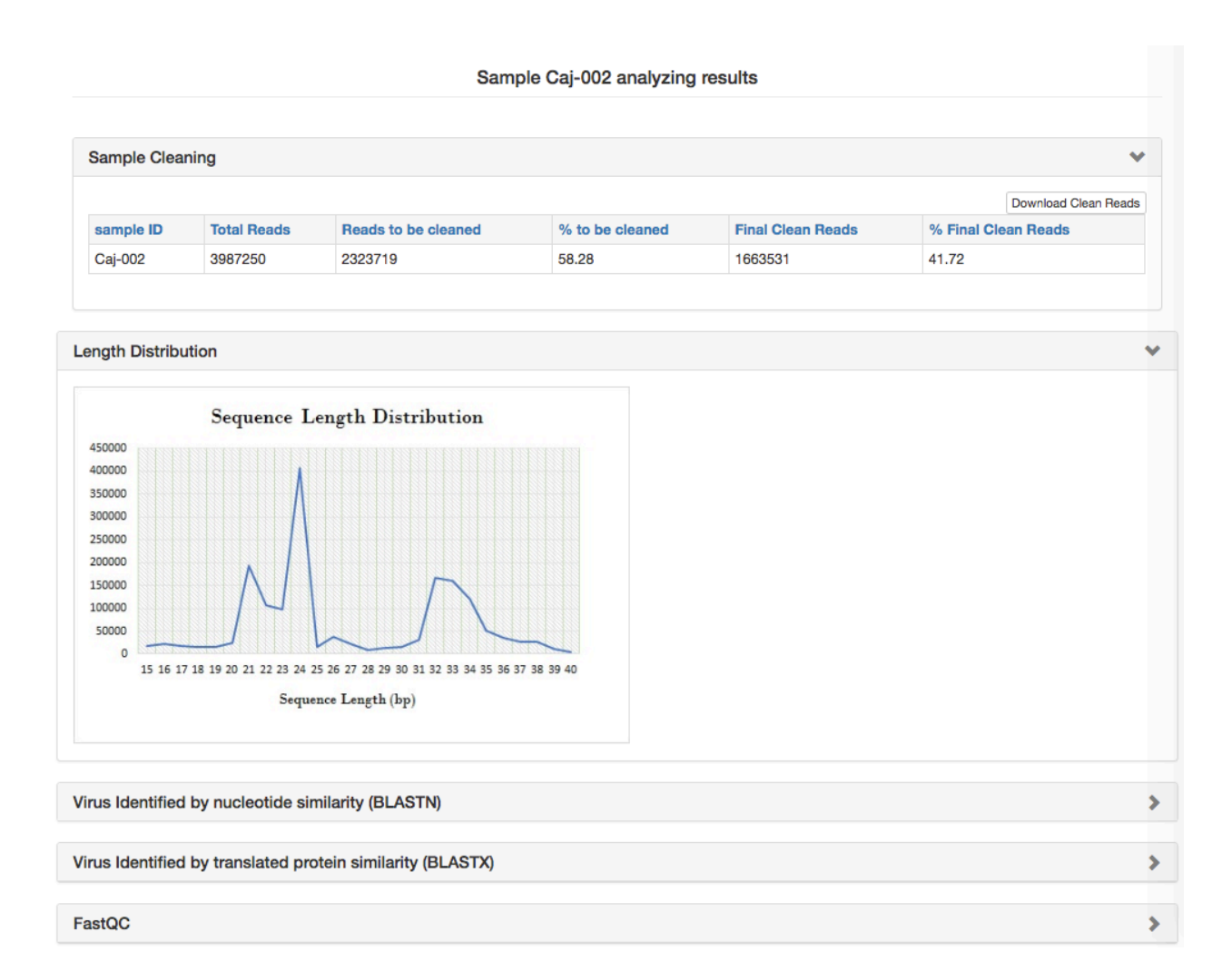